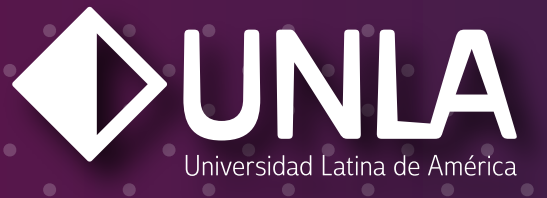

### PROCESO DE REGISTRO PARA APLICACIÓN DE EXAMEN DE ADMISIÓN 2022-2023

### Ingresa a la siguiente dirección:

## unla.mx/admision

## **PASO 2**

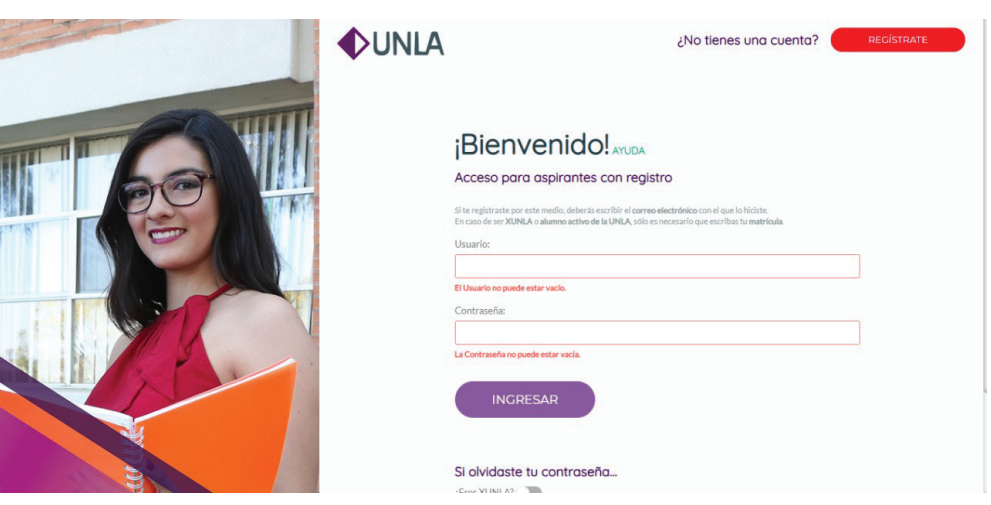

### Da click en REGÍSTRATE.

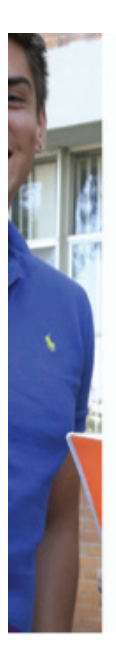

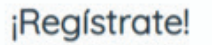

Registro de nuevos aspirantes

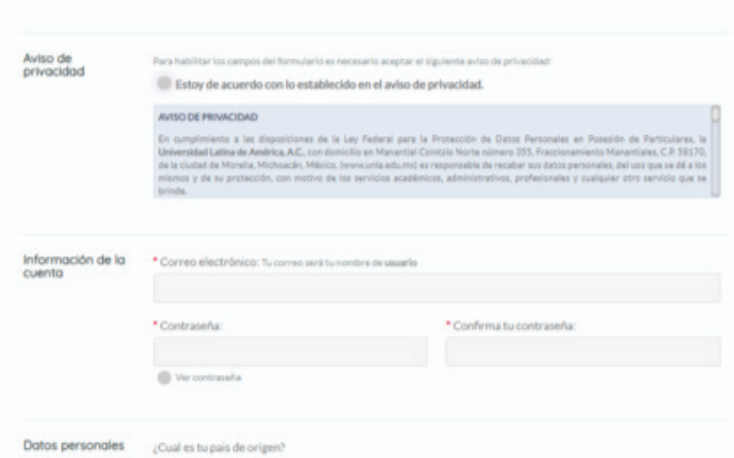

### Llena los espacios con la información solicitada.

## **PASO 4**

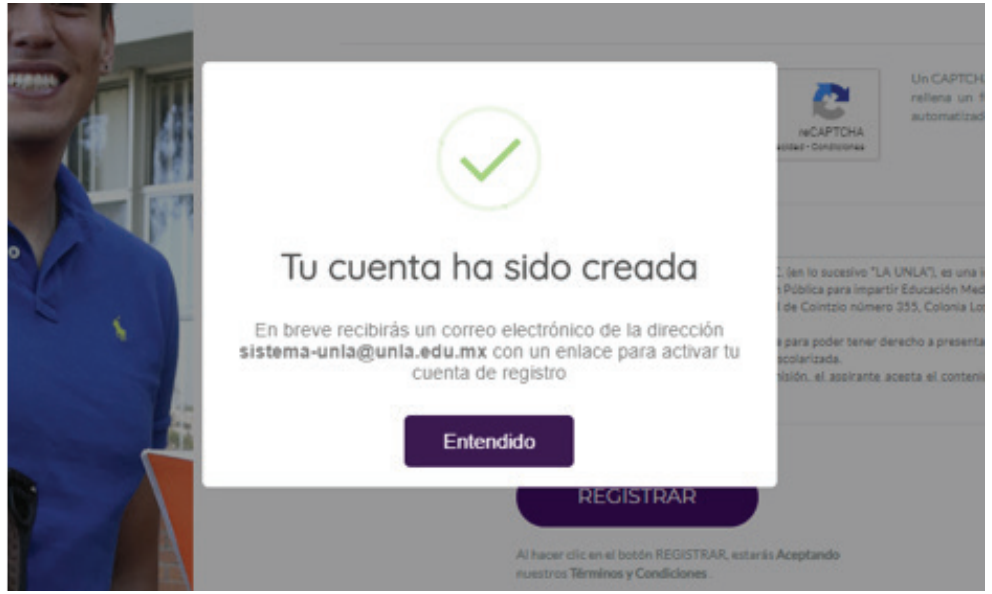

### Revisa la bandeja de tu correo electrónico y valida tu cuenta.

### Universidad Latina de América

 $\overline{\bullet}$ 

Bienvenido a la Plataforma de Admisiones

Comienza tu proceso de admisión

dando clic aquí:

自由

### Una vez validada tu cuenta, da clic en nuevo proceso de admisión.

# **PASO 6**

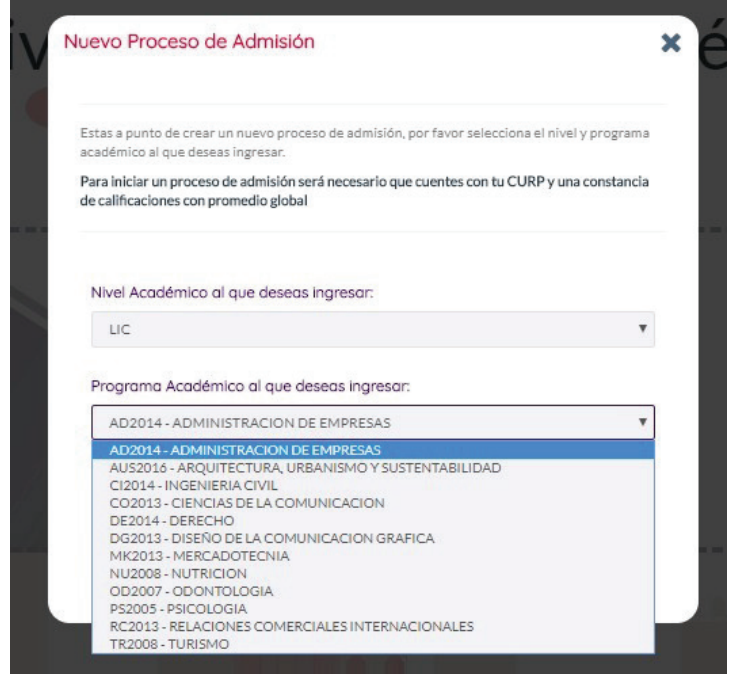

En Nivel Académico selecciona BACH para Bachillerato y LIC para licenciatura. En Programa Académico selecciona el programa al que deseas ingresar.

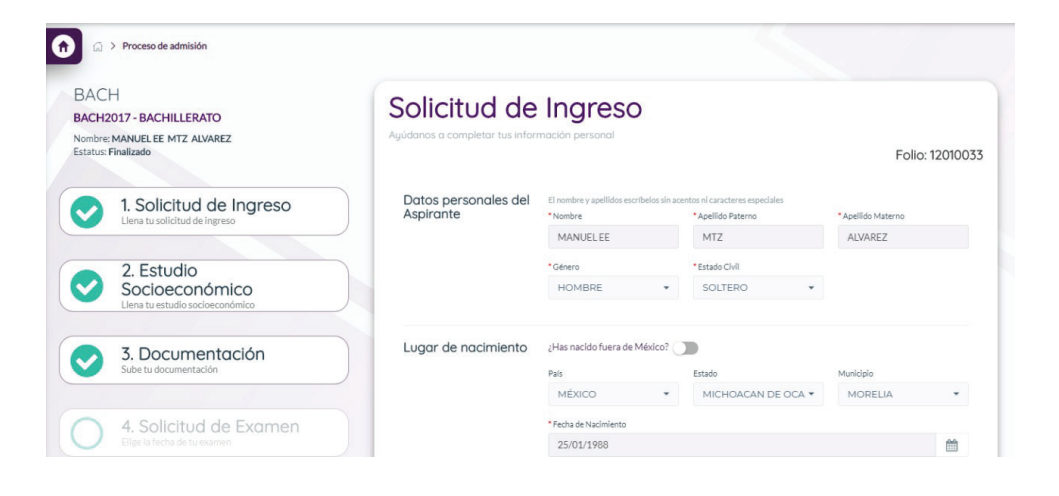

#### Ingresa tus datos personales.

## **PASO 8**

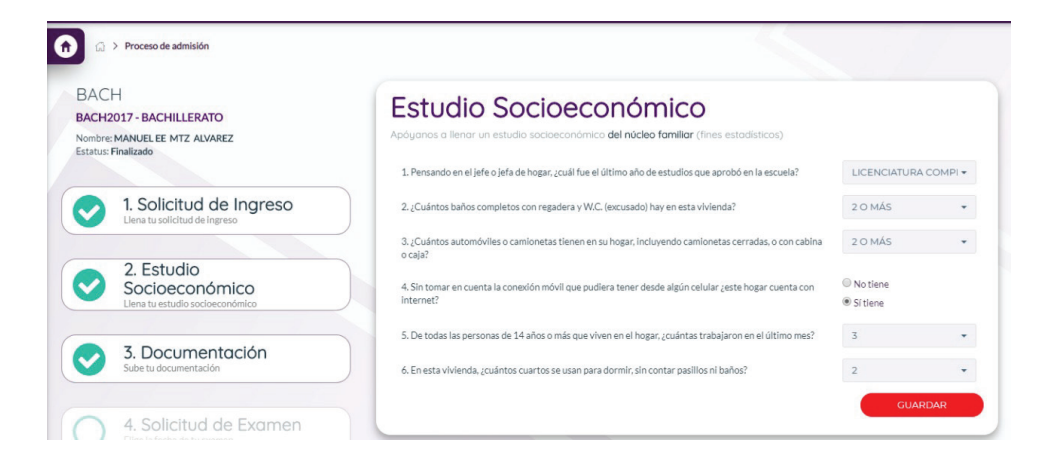

Responde el estudio socioeconómico.

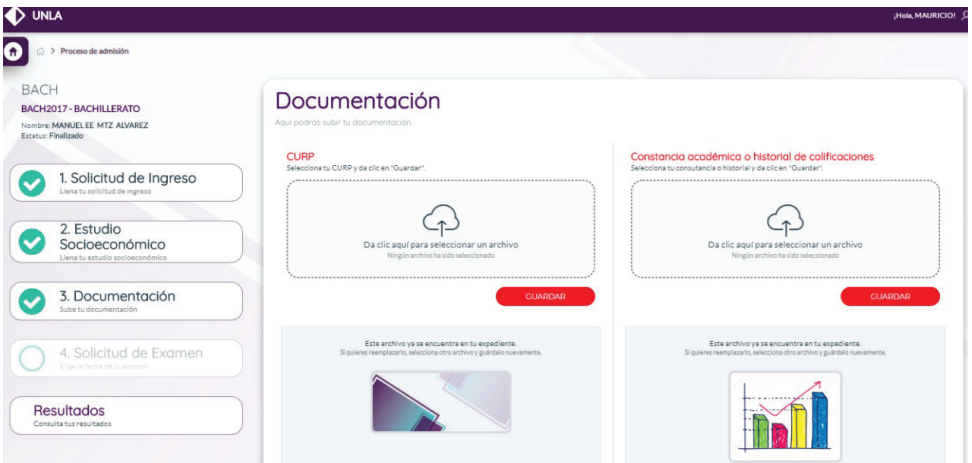

#### Carga tu CURP, tu constancia de calificaciones\* y una fotografía de ti en cada nube según corresponda (en formato PDF o imagen). Da clic en "Guardar" en cada ventana.

\*Si no cuentas con tu constancia, sube en ambas ventanas tu CURP.

# **PASO 10**

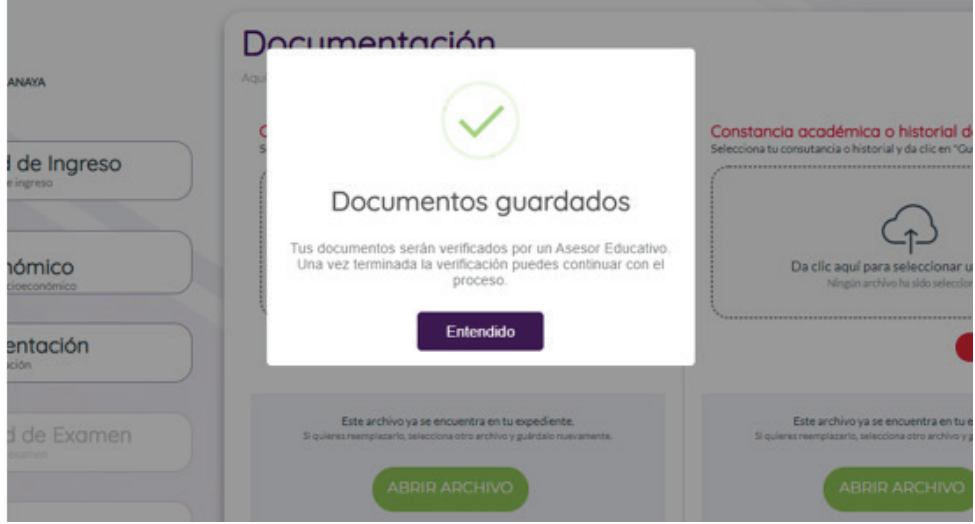

Uno de nuestros asesores educativos verificará tus documentos en un lapso no mayor a 1 hora. Posteriormente, podrás continuar con tu proceso recargando la página.

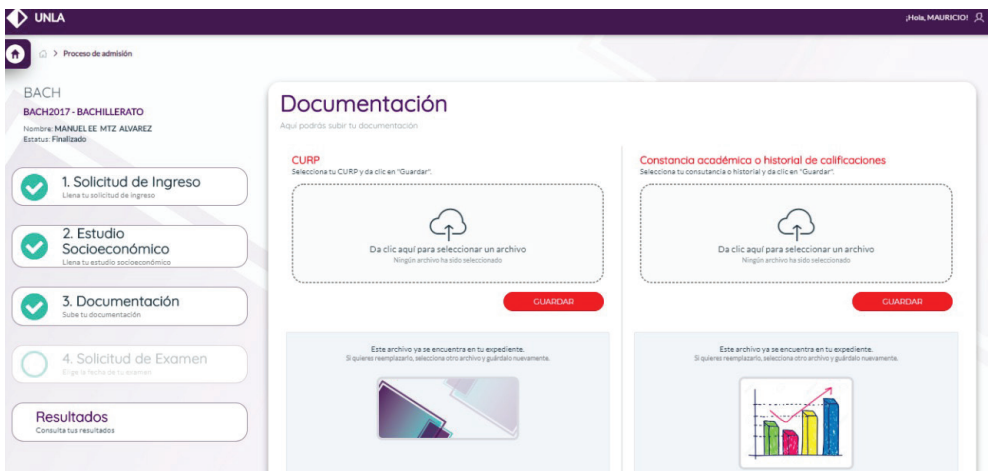

Elige la fecha en la que deseas realizar el examen de admisión, descarga tu ficha y preséntate el día seleccionado para aplicarlo.

## **PASO 12**

Prepárate para el examen descargando la guía temática y el simulador desde la plataforma de Admisiones o dando clic en el siguiente enlace:

#### http://tutorial.unla.mx

El código para iniciar la sesión del simulador es: 00001

La experiencia del simulador es muy similar a la del examen real.

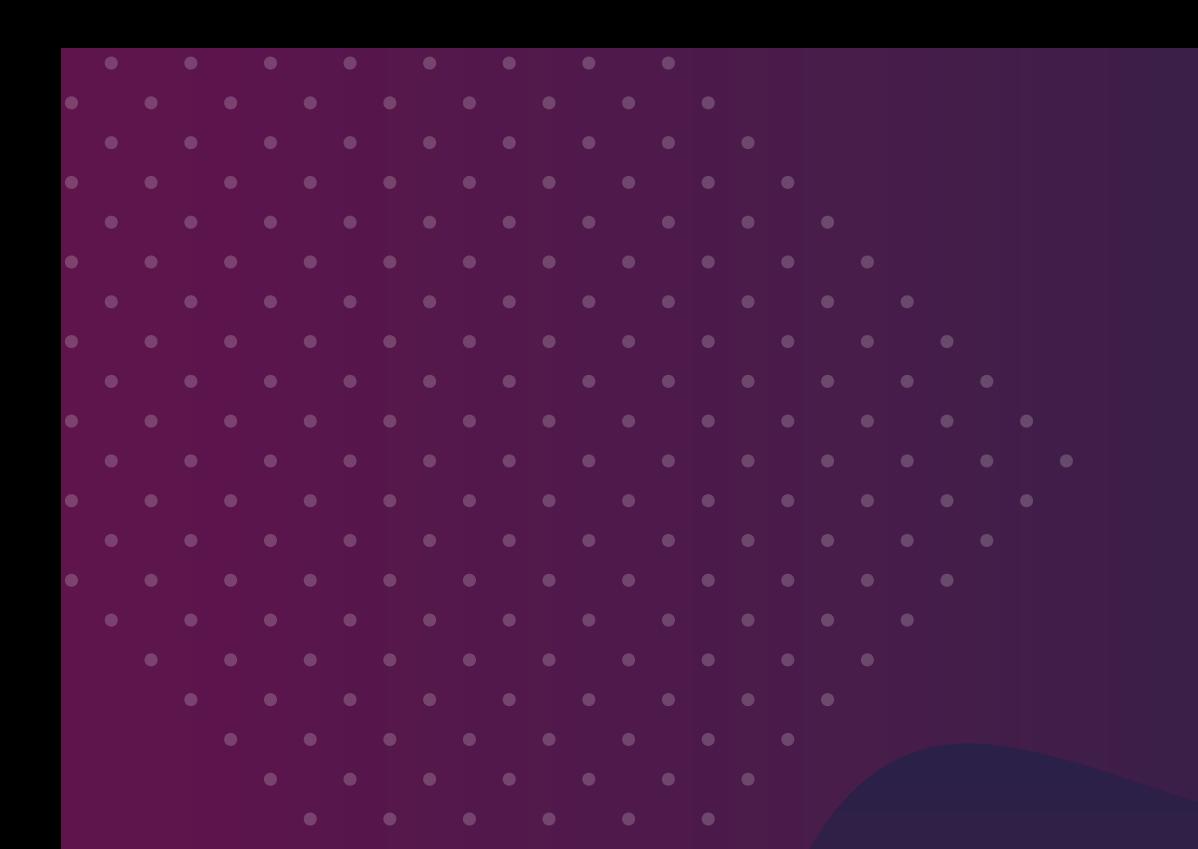

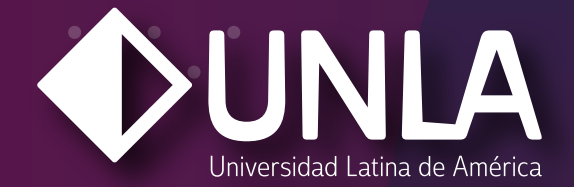

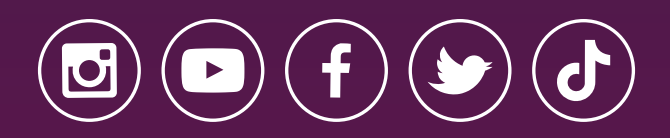

www.unla.mx informes@unla.edu.mx